# A1IPVDS

# Quick Start Guide

### Aperta IP PoE Single Way Outdoor Station IP65 HD with Proximity Reader

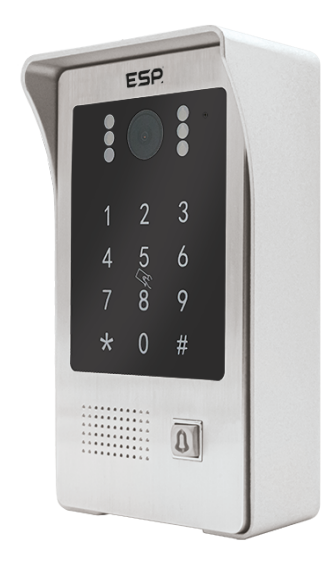

The latest product manuals and software is available online: https://www.espuk.com/technical\_support

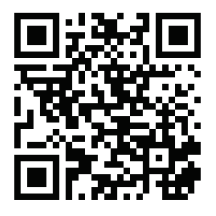

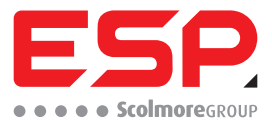

www.espuk.com

# **1. Installation**

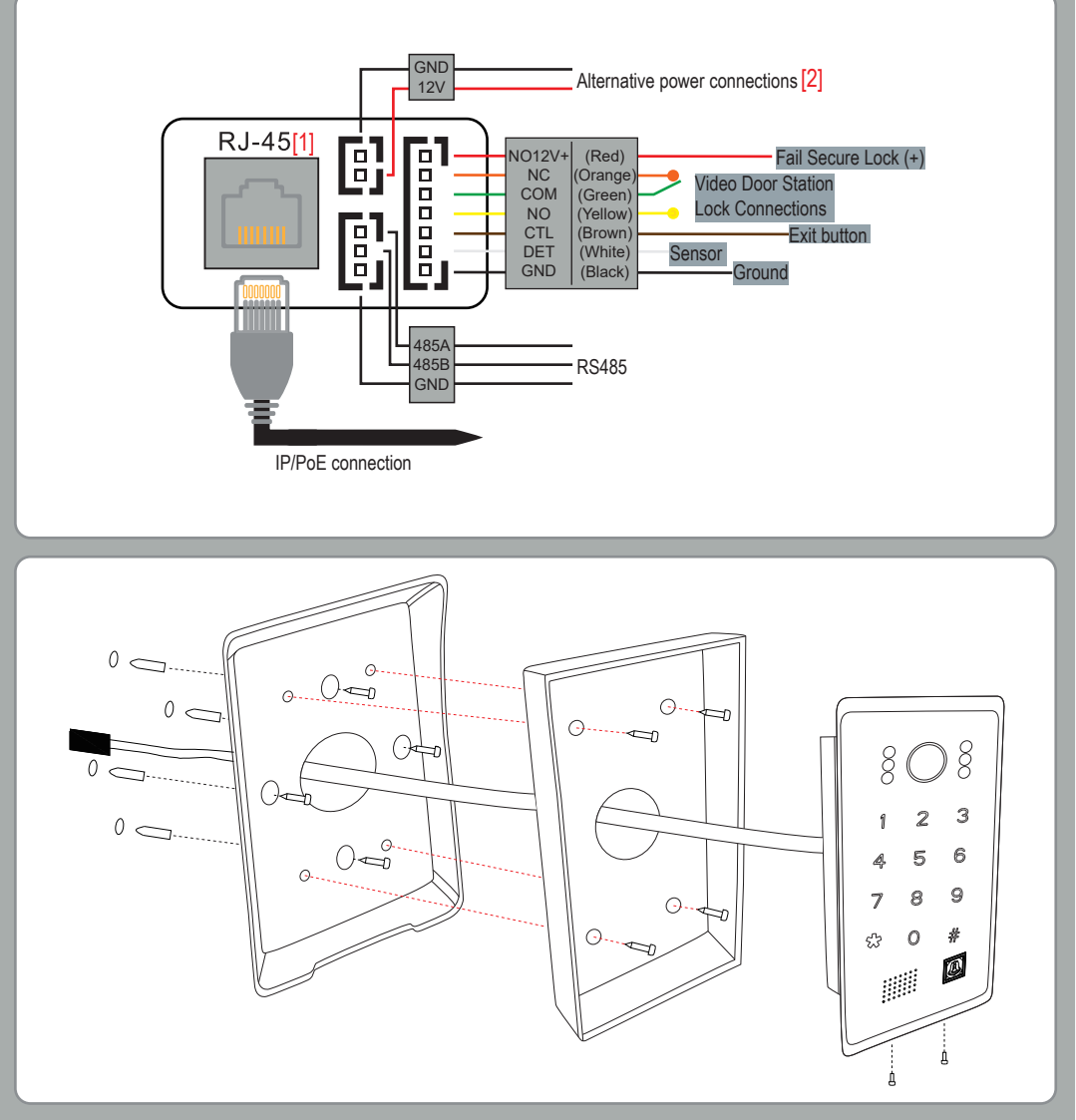

Connect the Door Station to a switch/network or alternatively directly to a Monitor using the RJ45 port [1].

If the connected network does not support PoE, then DC12V1A needs to be applied to the 12V & GND terminals [2].

\*All system cabling has been tested with Cat5E UTP PVC Cable.

\*\*Maximum distance of 100m to PoE switch is supported.

## **2. Single Device Installation**

- connected VIA an Ethernet cable.
- **2. Factory reset both Door Station & Monitor:**
	- **A. Door Station Reset** Press call button for 60 Seconds, when a ringtone plays it has successfully reset
	- **B. Monitor Reset**  Go to "System Settings" type in "666666" & "OK", click on "System Reset", the monitor will then restart.
- 3. After both devices have restarted the 2 devices will now be connected to each other.

## **3. Multi Device Installation**

1. Ensure only the first Door Station & Compatible monitor are connected VIA a PoE Switch or Directly connected VIA Ethernet cable.

#### **2. Factory reset both Door Station & Monitor**

- **A. Door Station Reset** Press call button for 60 Seconds, when a ringtone plays it has successfully reset.
- **B. Monitor Reset**  Go to "System Settings" type in "666666" & "OK", click on "System Reset", the monitor will then restart.

Note: If a device has not been configured it does not need to be reset

- 3. After both devices have restarted the 2 devices will now be connected to each other.
- 4. Ensure the master monitor is set to Villa; please refer to step in the A1IPMW/B Quick Start Guide.

#### **5. Programming the first Door Station:**

On the monitor go to "System Settings", type in "666666" & "OK", and click on "Door". Once on the "Door" page, at the top select "Villa", type in 01 for the Ext. Field, and complete the rest of the fields to your requirements, and finally press "OK".

#### **6. Programming an additional Door Station:**

Connect the next Villa Door Station, and then on the monitor go to "System Settings", type in "666666" &

Once on the "Door" page, at the top select "Villa", type in the next available address for the Ext. Field, and complete the rest of the fields to your requirements, and finally press "OK".

#### **7. Add the Master monitor:**

Once all Outdoor Stations have been configured, on the monitor that will serve as the master monitor, go to "System Settings", type in "666666" and the press "OK". Click on "Extension", and change the extention to 01, and press "OK".

#### **8. Adding multiple monitors:**

On the additional monitor(s) go to "System Settings", type in "666666" and the press "OK". Click on "Extension", and change the extention to a number between 02~06, and press "OK".

### **4. Public PIN Code**

- **1. Entering administration mode:** When in standy, press [ $\bigstar$  + Admin Passcode + #], if the doorbell bleeps twice, and the call button is slowly flashing, you have successfully entered administration mode.
- **2. Setting the Public Unlock PIN:** [**0** + **11**+ **#** + **New PIN** + **#** + **New PIN** + **#**]. If the Door Station bleeps twice the PIN has been set successfully.
- 3. To Exit press  $\star$  or wait 30 seconds until the Door Station bleeps 3 times.

#### **4. Using the Public Unlock PIN:**

announce "The door is open, please come in", if the incorrect PIN is entered it will bleep 4 times.

*Note: Default Admin Passcode is 666666. Public PIN code must be 6 digits*

### **5. User Cards / Fobs**

#### **Add User Cards / Fobs**

- 1. In standby mode, swipe the "**Add Fob**" 3 times within 15 seconds. The call button will rapidly flash to indicate it is in the **add card mode**.
- 2. Swipe the unregistered fob on the RFID read area, if the Door Station bleeps twice, this means that fob has been added successfully.
- 3. Once all cards have been added, finally swipe the add fob a final time to exit the **add fob mode**.

#### **Delete User Cards / Fobs**

- 1. In standby mode, swipe the Delete fob" 3 times within 15 seconds. The call button will rapidly flash to indicate it is in the **delete fob mode**.
- 2. Swipe the registered fob in the RFID read area, if the Door Station bleeps twice, this means that the fob has been deleted successfully.
- 3. Once all cards have been added, finally swipe the delete fob a final time to exit the **delete fob mode**.

*Note: Add cards are denoted by a "+" on the card, and Delete Cards are denoted by a "-" on the card. Only 13.56 MHz Fob/Cards are supported.*

#### Contact Details

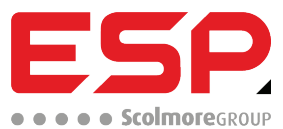

Elite Security Products UK, Unit 7 Target Park, Shawbank Road, Lakeside, Redditch, Worcestershire, B98 8YN Tel: +44(0) 1527 51 51 50 Fax: +44(0) 1527 15 01 43 Email: info@espuk.com<br>Registered in England, Company Registration Number: 02769392, VAT Registration: GB614686525 Registered in England, Company Registration Number: 02769392,

For more product information please visit www.espuk.com exercise the extension of the CAOE - Errors and Omissions Excepted. D23

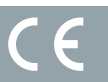

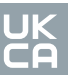

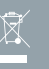